# Manual de Mendeley

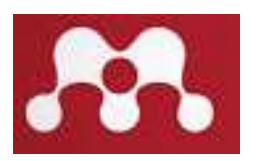

## ¿Qué es Mendeley?

Mendeley es un gestor de referencias en parte gratuita y en parte paga, patrocinado por Elsevier. Tiene una versión de escritorio (Mendeley Desktop) y otra web (Mendeley web). Permite generar una base personal con nuestros documentos así como importar documentos desde otras bases de datos.

Características y facilidades del programa:

\* El espacio de almacenamiento es de 2 Giga

\* Compatibilidad con los sistemas operativos Windows, LibreOffice, Mac y Linux

\* Compatibilidad con procesadores de texto:

## Microsoft Office

MacOS: Microsoft Word 2011 y 2016. Windows: Microsoft Word 2010, 2013 y 2016. Libre Office Linux: Debian/Ubuntu MacOS: LibreOffice 5 Windows: LibreOffice 5

\* Viisualizador de PDF

\* Extensiones: para buscadores de internet y procesadores de texto

 Mendeley tiene dos niveles de uso: por un lado se puede usar únicamente como gestor de referencias (utilizando la versión de escritorio) y por otra parte funciona como una red social científica para compartir información con otros investigadores (para ello debemos usar la versión web).

 Si queremos utilizar la versión de escritorio y la web a la vez, tenemos la opción de sincronizar los documentos de nuestra biblioteca personal (My Library) con la versión online y de esa manera tendremos acceso a los materiales y citas desde cualquier lugar.

## ¿Qué son los gestores bibliográficos?

Son programas que generan, almacenan y organizan referencias bibliográficas. En otras palabras, extraen los datos que identifican a los documentos, lo organizan y les dan el formato de una bibliografía.

## Creación de una cuenta

Lo primero que debemos hacer es crear una cuenta. Para ello, entramos a la página oficial de Mendeley:

#### www.mendeley.com

Ahí vamos a la opción "Create account" y descargamos el software.

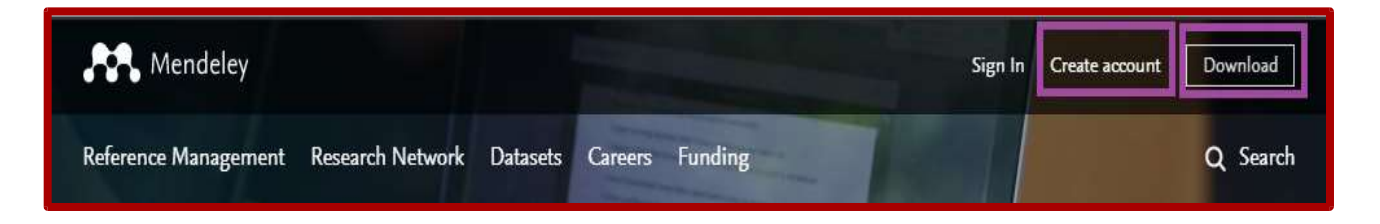

## Mendeley versión escritorio

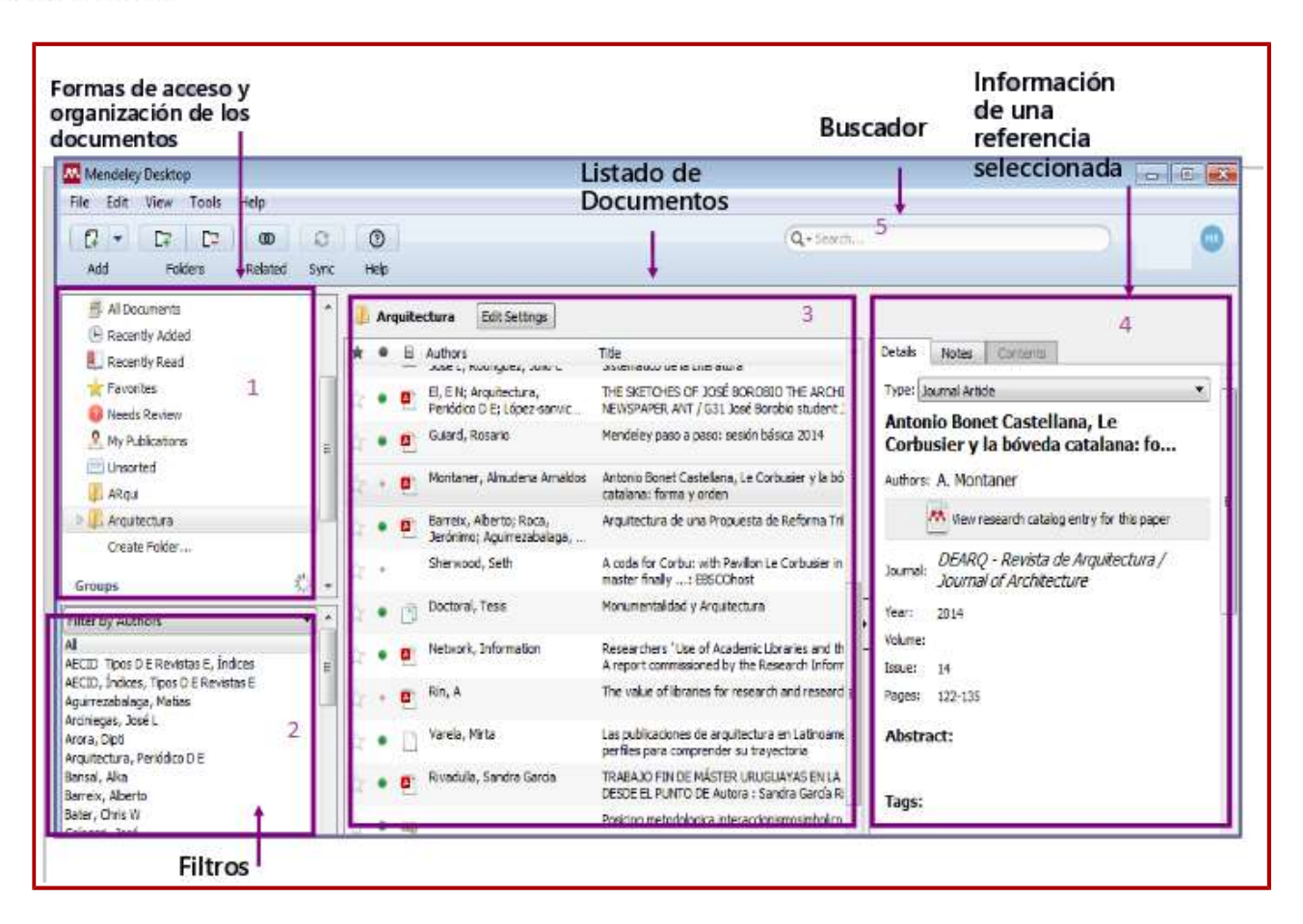

El escritorio está dividido en varias áreas como lo muestra la imagen:

1. Formas de acceso y organización de los documentos: en esta sección podemos administrar y organizar nuestra colección, mediante la creación de carpetas.

2. Filtros: podemos aplicar filtros por autor, palabras claves, publicaciones y etiquetas personales.

3. Listado de documentos: es la tabla donde se muestran todos los documentos. Tiene la opción de mostrarse en formato cita en el que las referencias se visualizan según el estilo bibliográfico seleccionado. El punto verde indica que el documento fue leído, la estrella sirve para marcar los documentos favoritos, y el símbolo de pdf indica si la referencia incluye el pdf correspondiente.

4. Información de la referencia seleccionada: se muestran todos los detalles del documento.

5. Es el buscador que me habilita a buscar los documentos de mi colección

## Cómo agregar referencias

Tenemos varias opciones para añadir referencias:

#### 1. Manualmente

Vamos el menú "File" y entramos en la opción "Add Entry Manually".

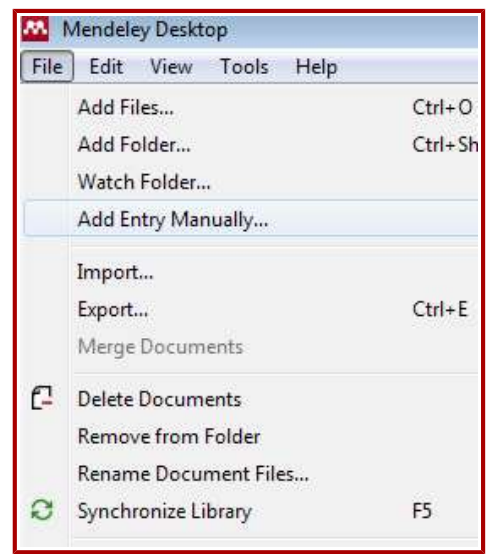

Al entrar a esta opción se abrirá un cuadro donde iremos llenando los datos del material: tipo de documento (artículo de revista, tesis, capítulo de libro,etc), la fecha de publicación y el título, entre otros datos.

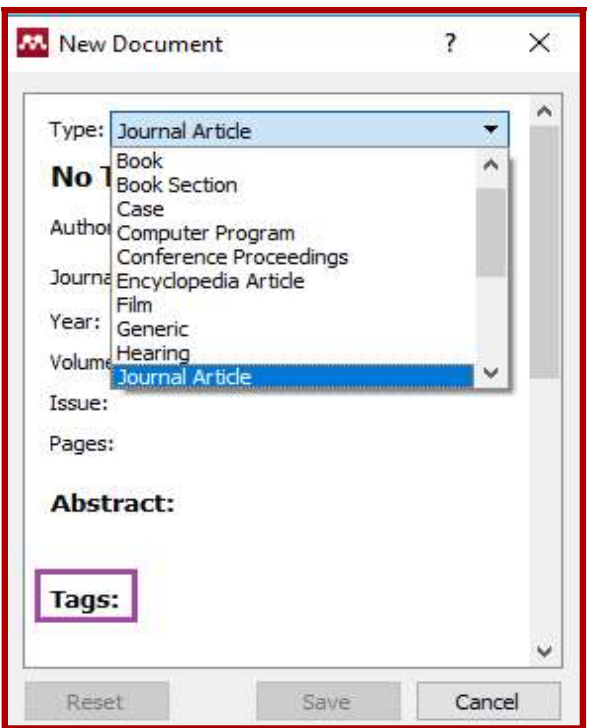

#### 2. Subir un archivo o carpeta desde nuestra computadora

Dentro del menú "File", entramos en la opción "Add files" si sólo queremos subir un pdf, o "Add Folder" si queremos subir una carpeta

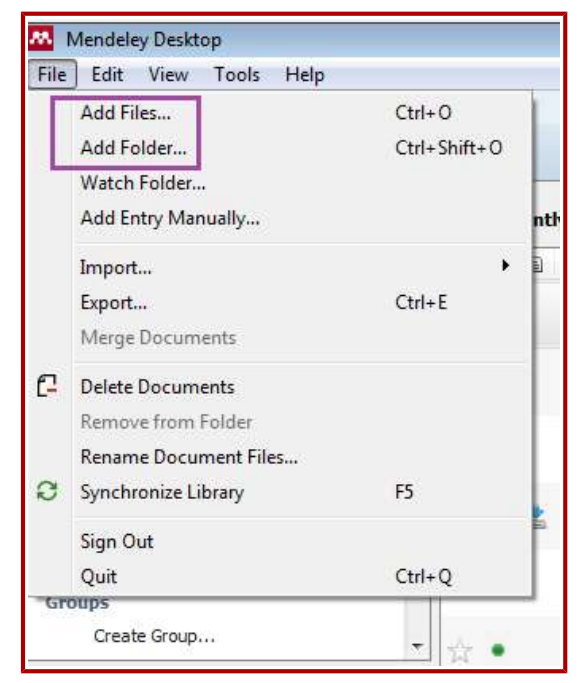

También podemos arrastrar directamente el pdf y soltarlo en el escritorio de Mendeley

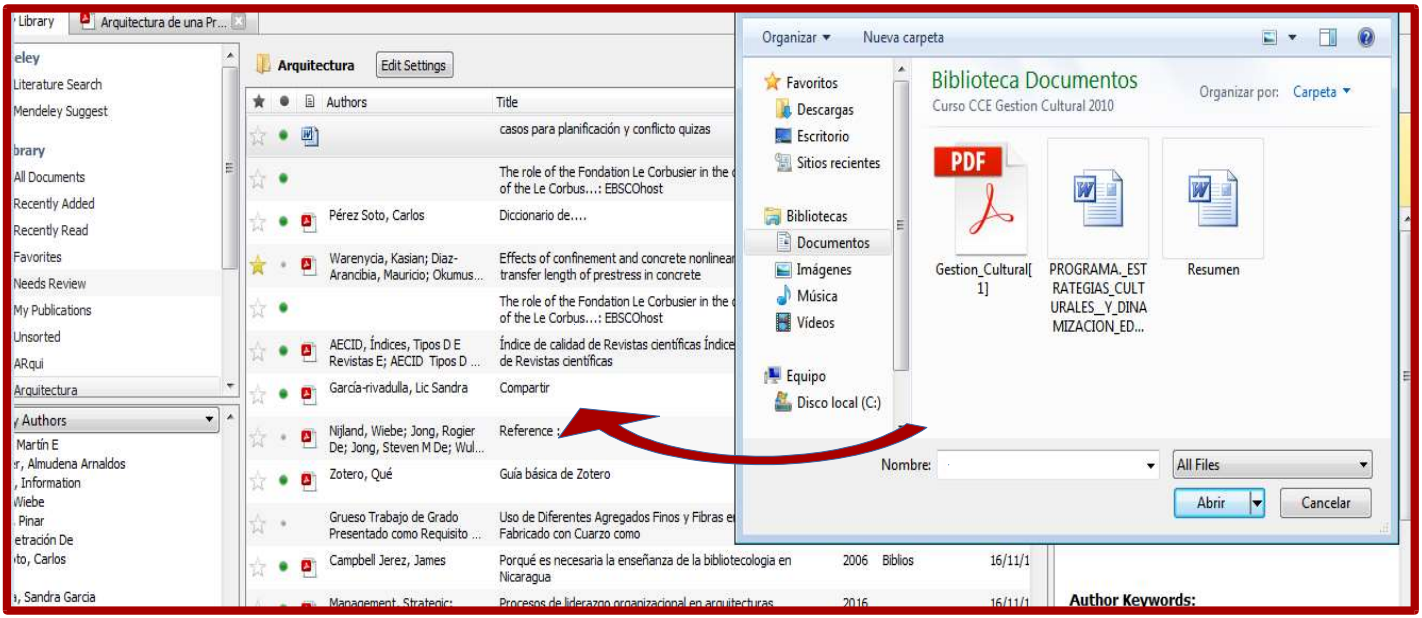

3. "Watch Folder" o carpeta vigilada: se puede seleccionar una carpeta desde mi computadora . Mendeley detectará cada vez que se sube un nuevo archivo en esa carpeta y lo importará automáticamente a nuestra colección.

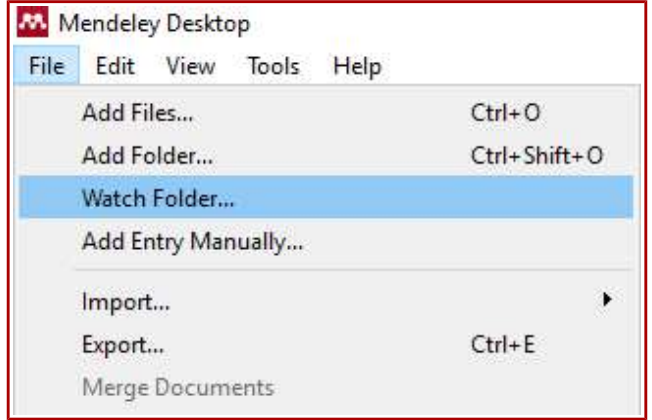

Primero entramos al menú "File" y ahí nos paramos en la opción "Watch Folder". A continuación se abrirá un cuadro con las carpetas que tenemos en nuestra computadora y seleccionamos la que nos interesa marcar como carpeta vigilada.

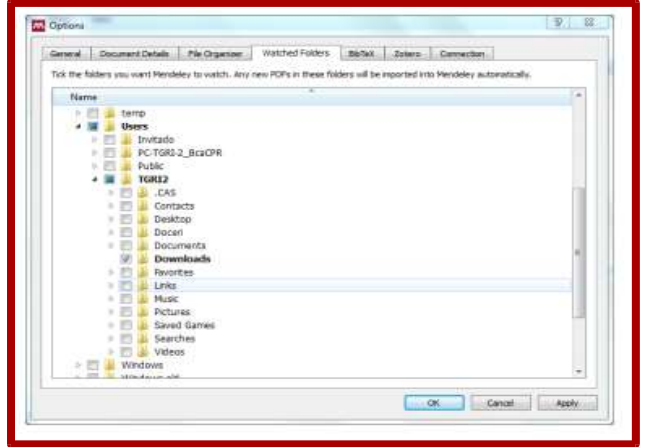

## 4. Importar referencias desde otras bases de datos

Mendeley permite importar referencias y documentos desde otras bases de datos o sitios web. Para ello tenemos que instalar la extensión o plugin "Web Importer".

En el menú "Tools"(herramientas) del Escritorio, seleccionamos la opción "Install Web Importer".

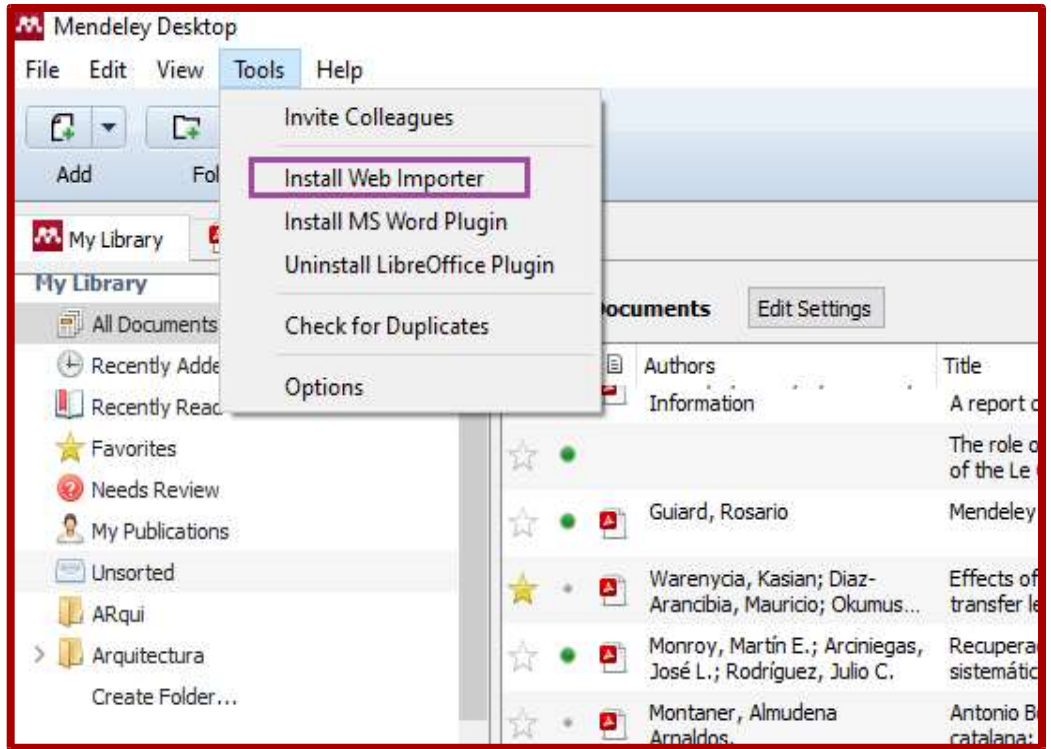

Seleccionamos el buscador que utilicemos.

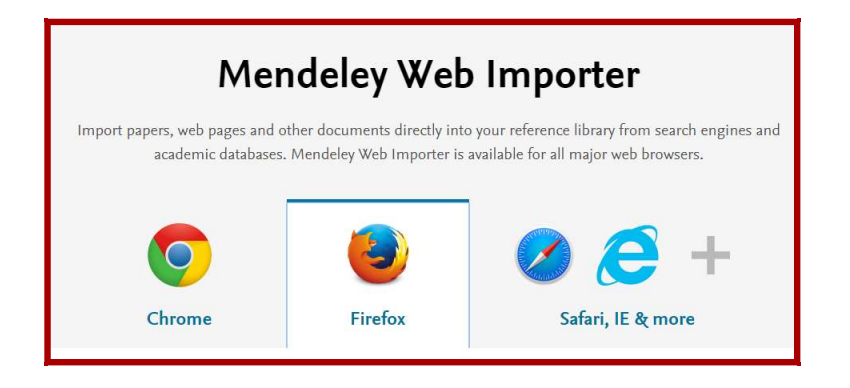

Una vez instalado, nos aparecerá el ícono de Mendeley en el buscador

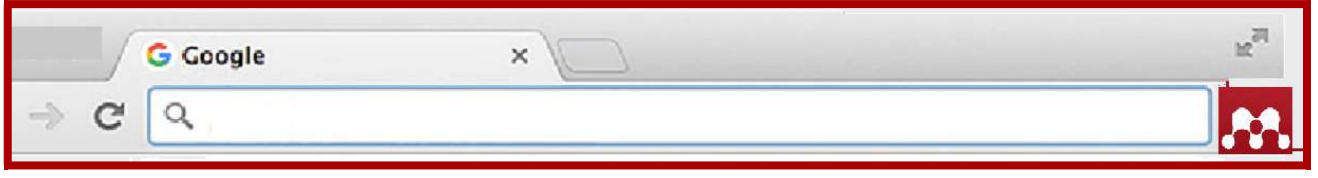

Importar directamente desde el botón de Mendeley

La manera de importar los pdf varía según la base de datos o página web. En algunos casos se pueden guardar varios resultados de una búsqueda a la vez y en otros debemos marcar uno por uno los documentos que nos interesan importar.

Para importar directamente desde el botón de Mendeley, nos posicionamos en el mismo y a continuación se nos abrirá un menú con diversas opciones para guardar el pdf.

Estos son algunos ejemplos de importación directa en diversas bases de datos:

## **EBSCOHOST**

Una vez que hacemos la búsqueda y estamos en la pantalla de resultados, damos click al botón de Mendeley del menú del buscador

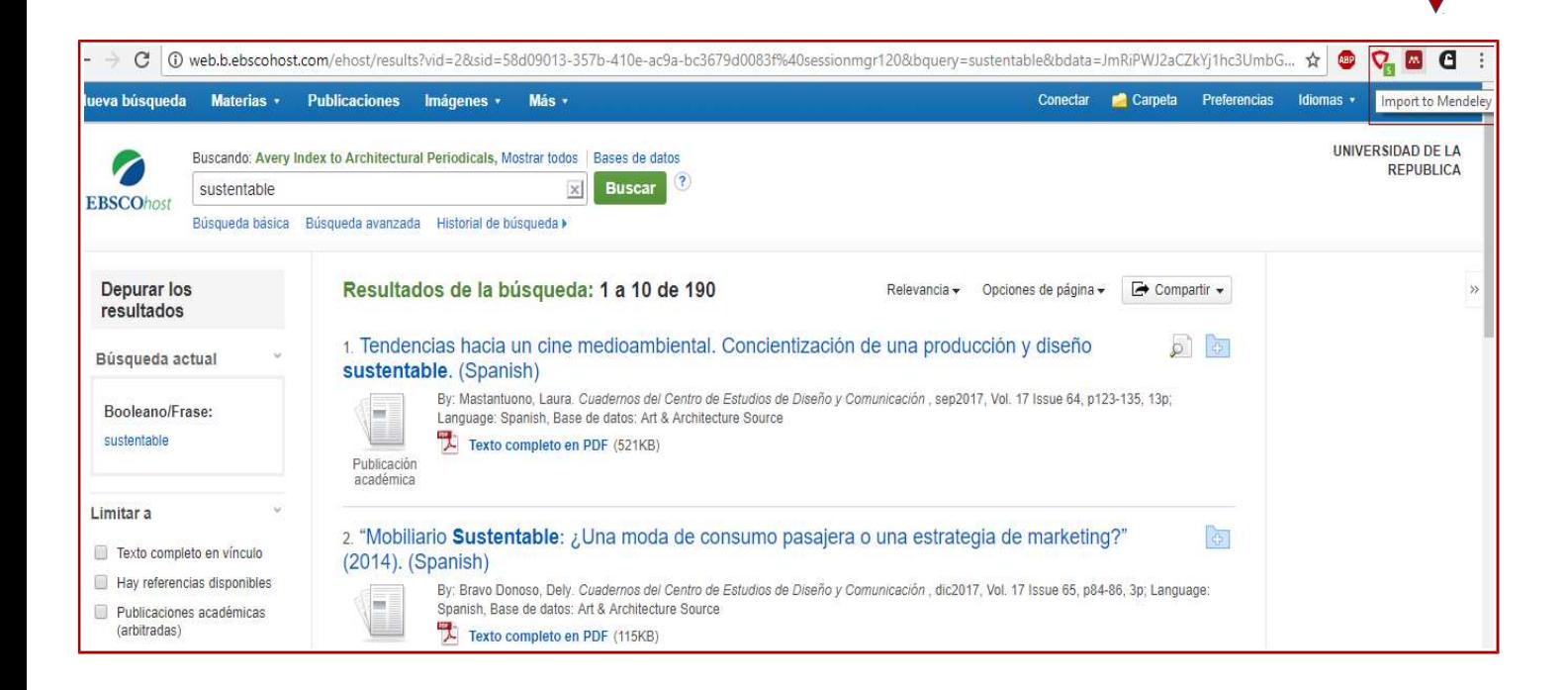

Se desplegará un menú para guardar los documentos. Desde la pantalla de despliegue de resultados me permite importar el primero de los resultados. Los restantes los debo seleccionar uno por uno.

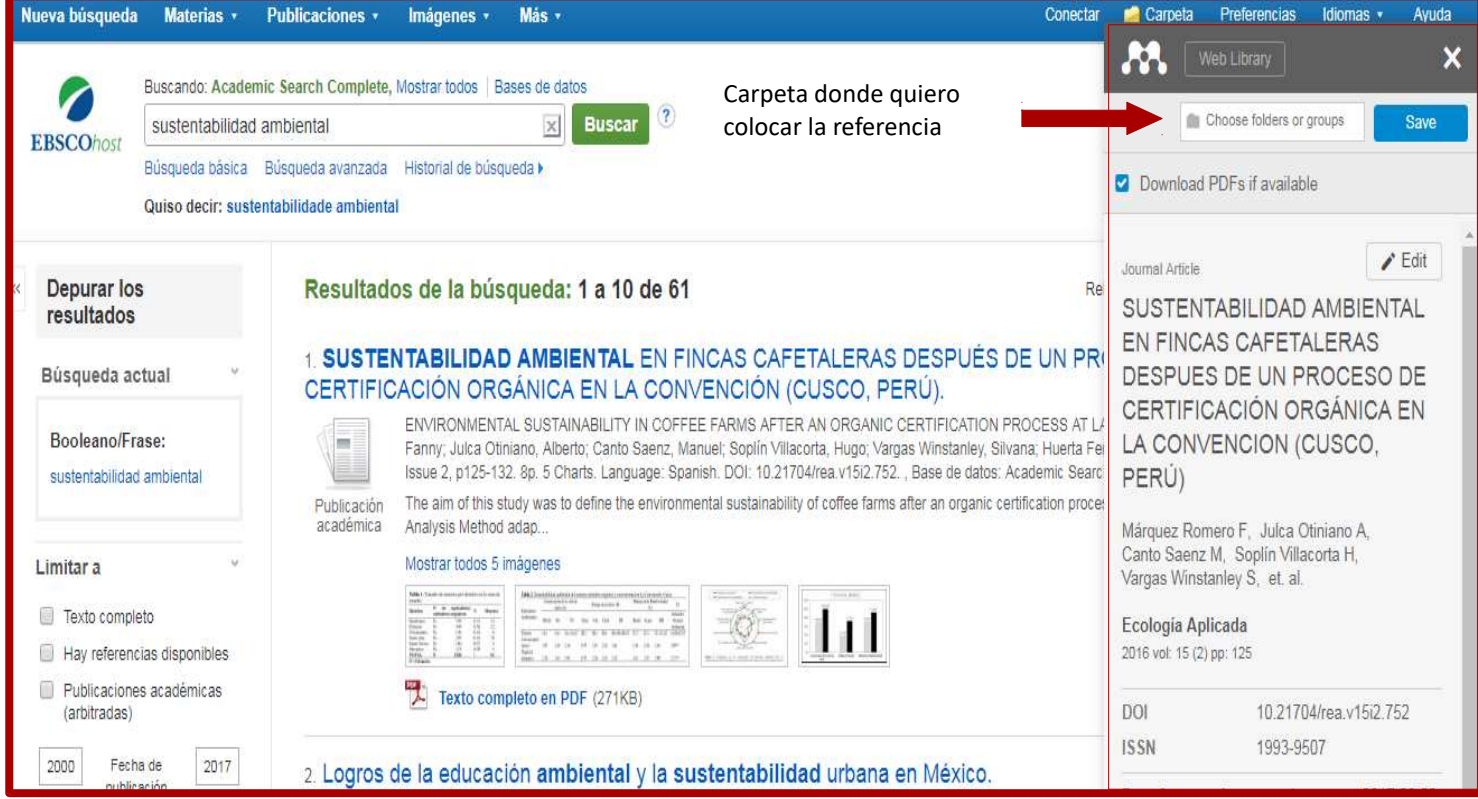

## **ScienceDirect**

 Desde la pantalla de despliegue de resultados debemos seleccionar documento por documento. En cambio, si estamos en un título de revista me permite importar varios artículos a la vez.

Ejemplo: Revista Ciencia y Tecnología de Materiales.

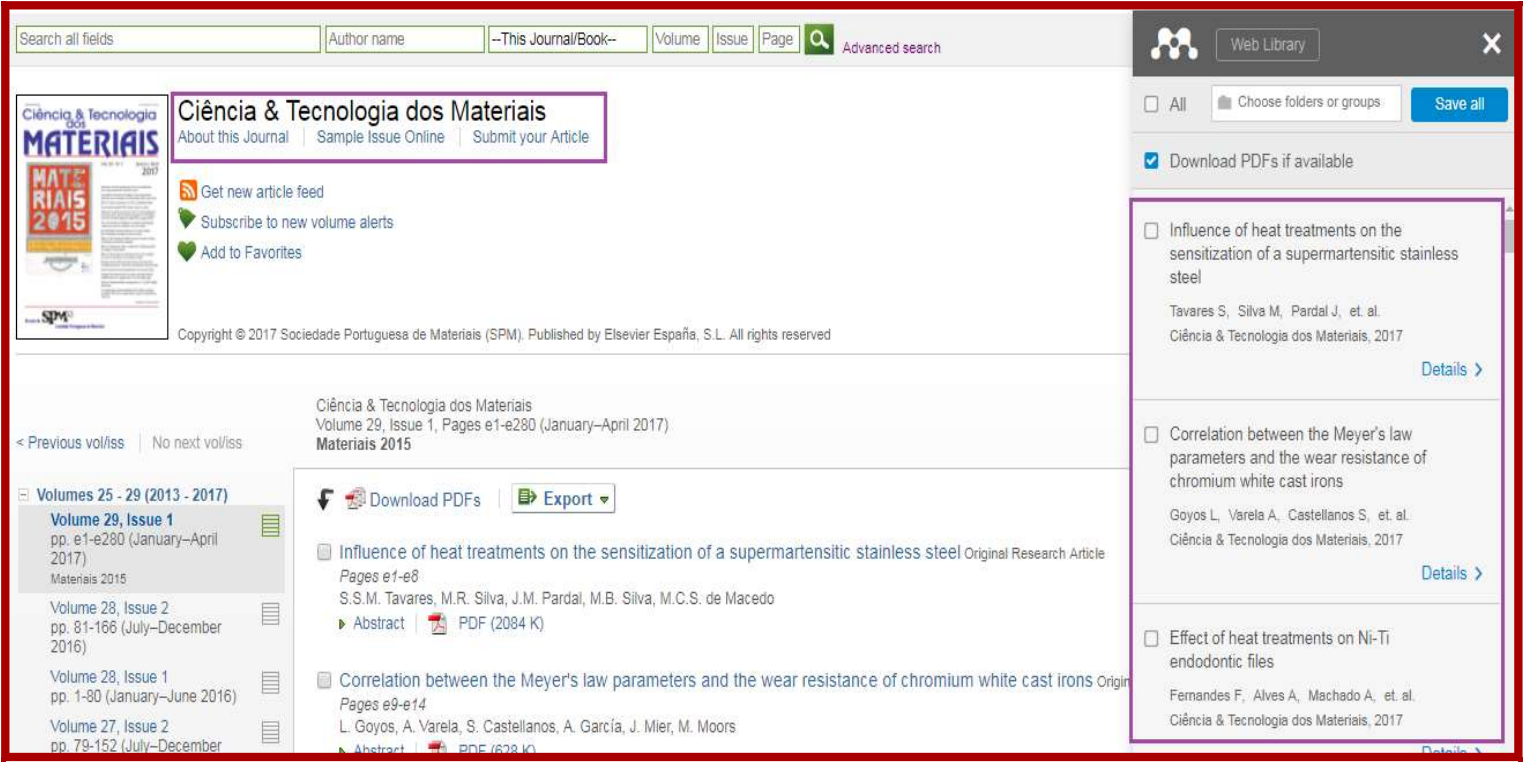

### Springerlink

Desde la pantalla de resultados de búsqueda podemos seleccionar varios documentos simultáneamente

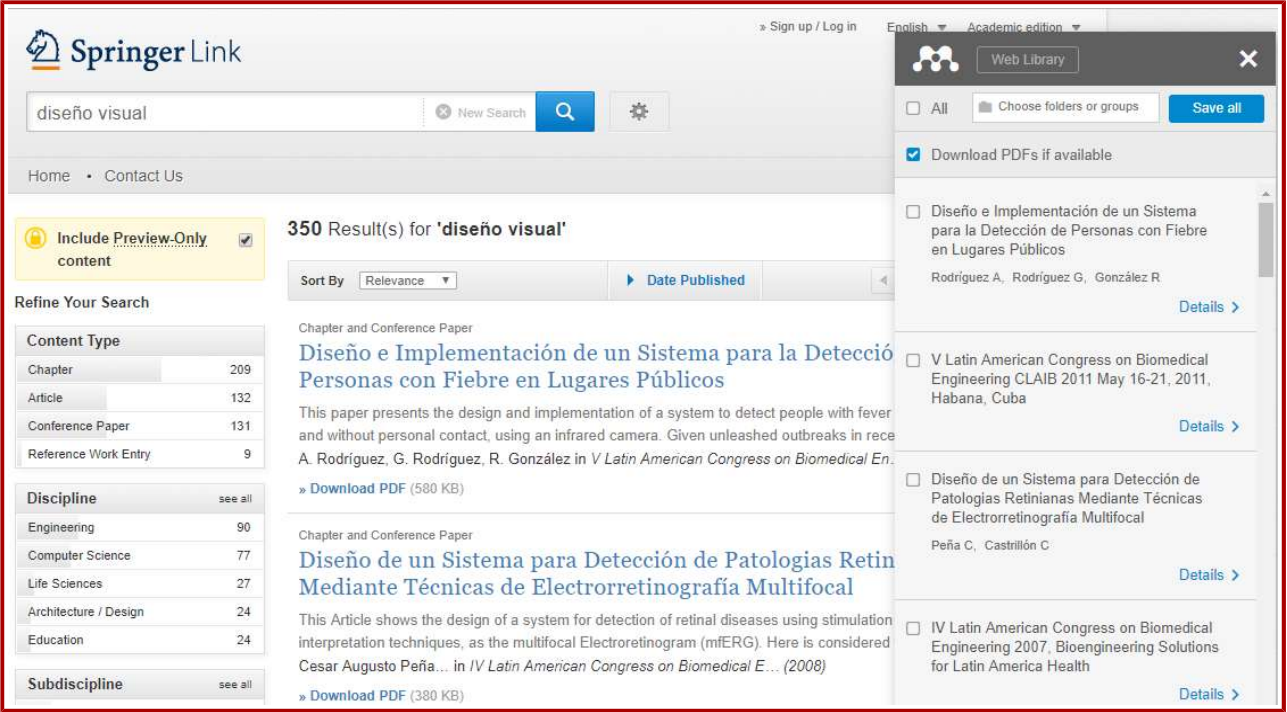

## Importar como archivos RIS

En algunos casos puede suceder que no sea posible exportar directamente los documentos a Mendeley y tengamos que importar las referencias a través de archivos RIS.

Ejemplos de importación de archivos RIS en bases de datos:

### Ebscohost

Desde la pantalla de resultados de búsqueda, entramos en un registro. En la columna derecha, nos aparecerá una opción que dice "Exportar". Le damos clik.

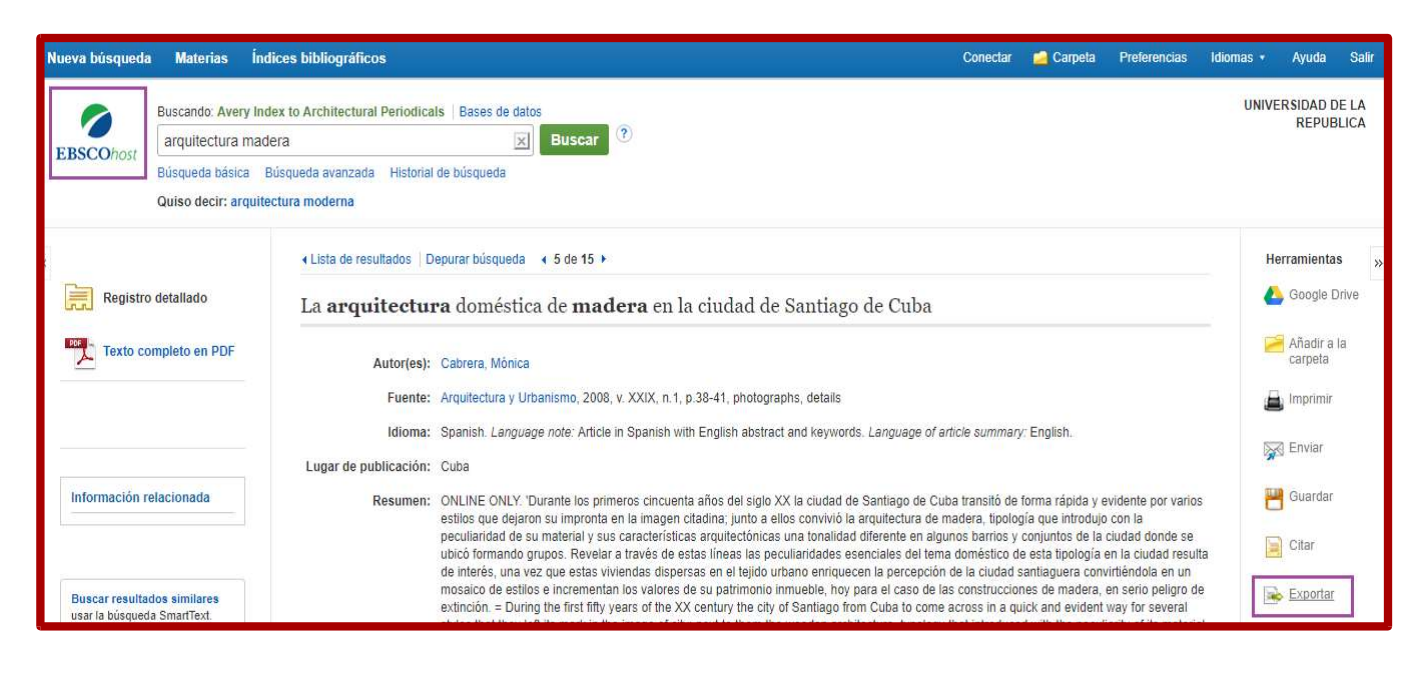

Se abrirá un menú con la leyenda "Export Manager". Le damos la opción guardar y se descargará la referencia en formato RIS en nuestra computadora.

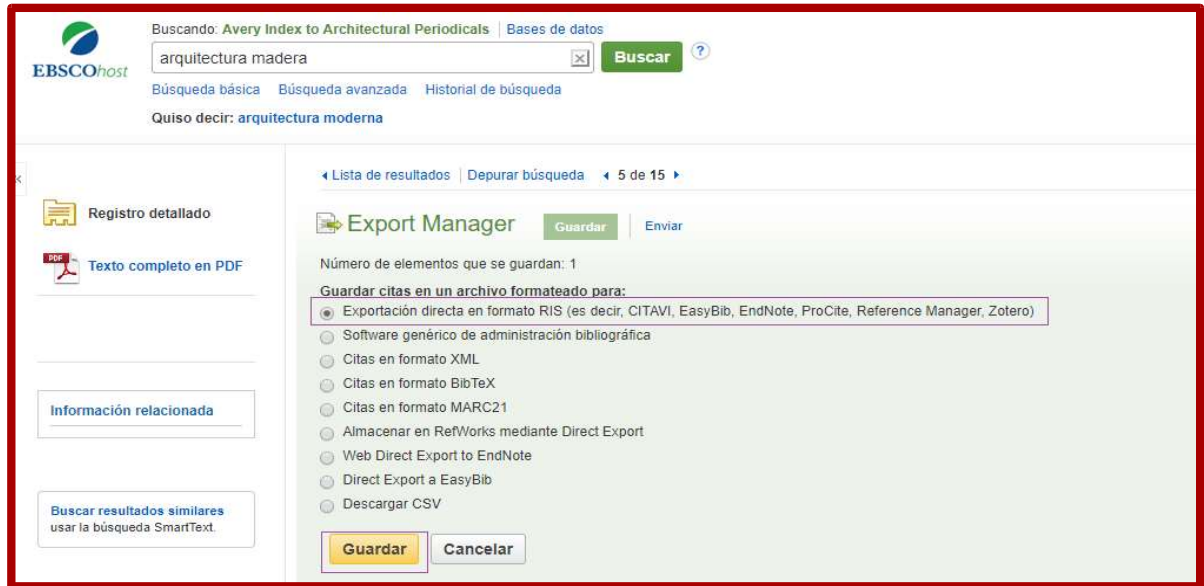

Después de haber descargado el archivos RIS, nos dirigimos a la versión Mendeley en escritorio. Vamos a la opción "Import" del menú "File" y ahí seleccionamos "RIS- Research Information Systems (\*.ris). En ese momento ya quedará incluída nuestra referencia. También se puede arrastar directamente el archivo al escritorio de Mendeley.

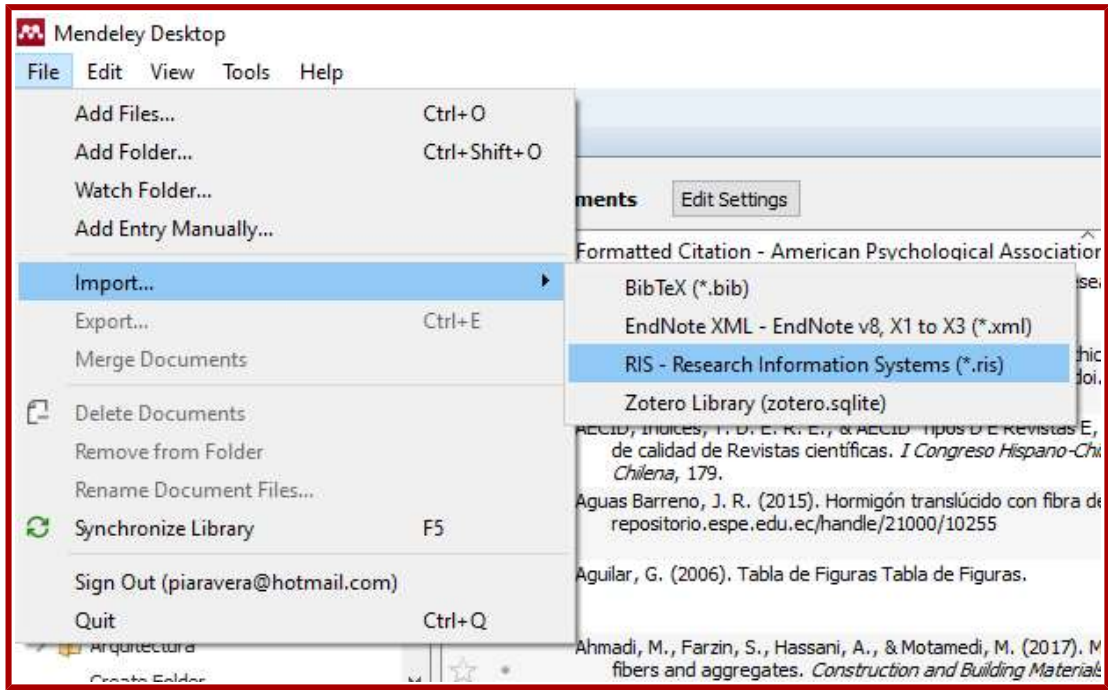

## **ScienceDirect**

En los resultados que se despliegan entramos al botón "Export Citation". Dentro de ese menú, seleccionamos "Export citation to RIS" y se descargará el archivo en nuestra computadora. Para poder importar el archivo RIS descargado, seguimos los mismos pasos que los señalados anteriormente en la base Ebsco.

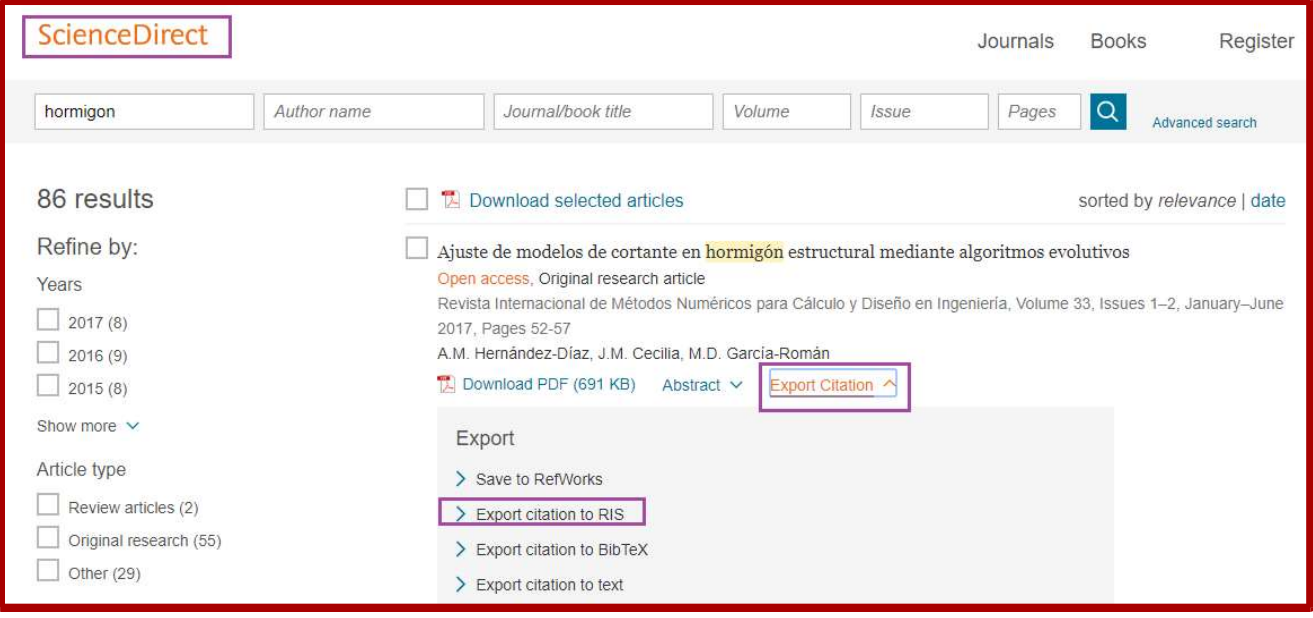

## Creación de una bibliografía e inserción de citas en un procesador de texto: plugin para Word o LibreOffice

Para exportar nuestras referencias a un documento de texto (Word o LibreOffice) y crear una bibliografía, debemos instalar la extensión correspondiente. Primero entramos en nuesta versión de escritorio de Mendeley.

Vamos a la opción "Tools" y ahí seleccionamos "Install MS Word Plugin" o " Install LibreOffice Plugin", según el procesador de texto que usemos.

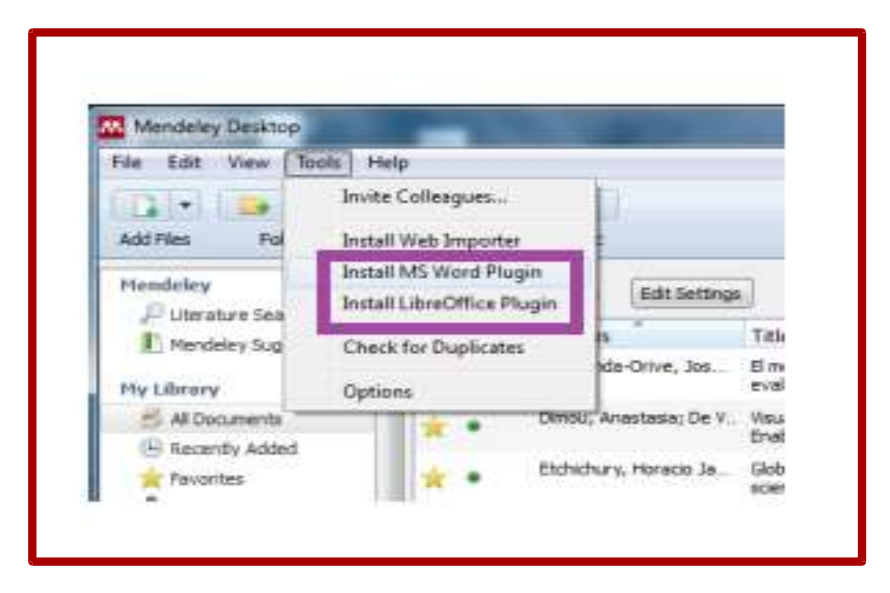

Luego de seguidos estos pasos, vamos al procesador de texto donde tiene que aparecernos en la pantalla el menú de Mendeley.

Menú de Mendeley en LibreOffice

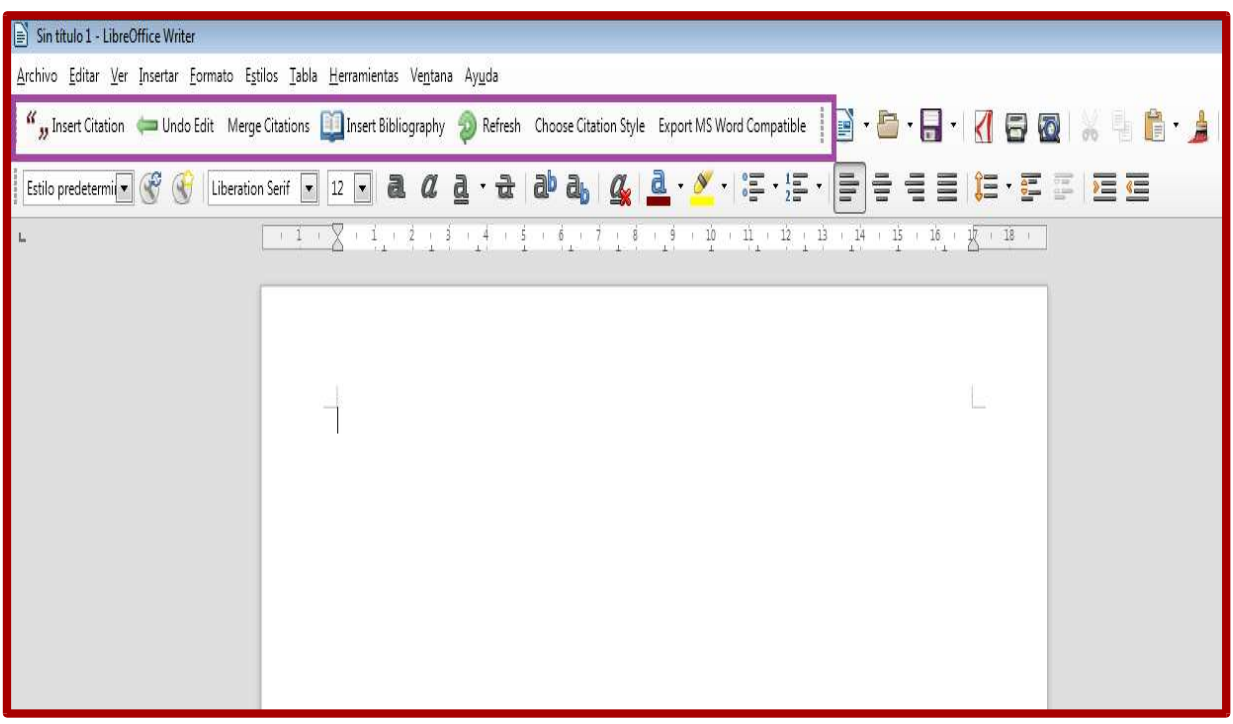

## Insertar una cita en el texto

Para insertar una cita en el texto, nos dirigimos al botón "Insert Citation" y se abrirá el menú "Mendeley Citation Editor". En el recuadro que aparece vacío digitamos el autor que queremos citar.

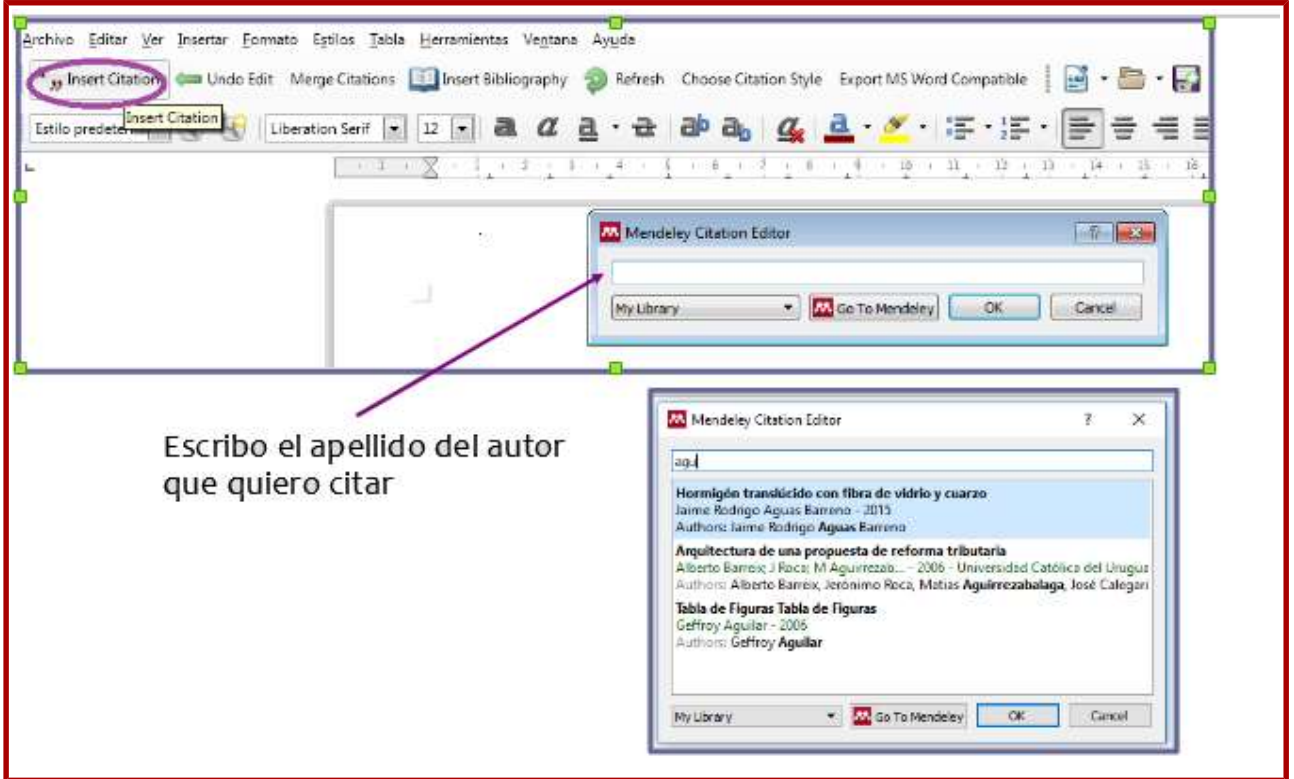

Si queremos agregarle número de páginas a la cita, basta con marcar el apellido del autor y se nos abrirá el menú para editar la cita.

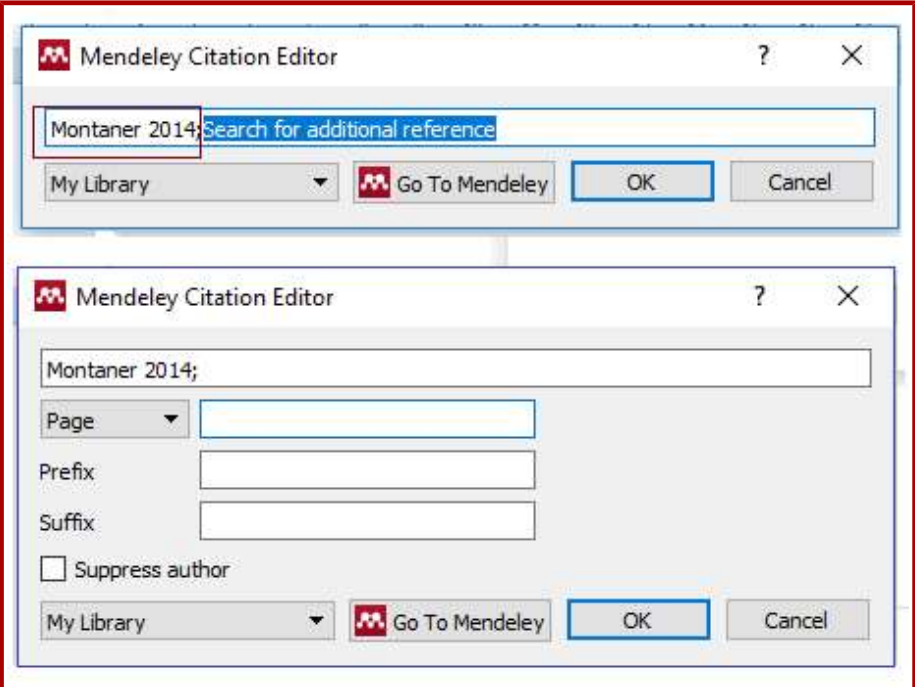

## Crear una bibliografía

Para ir creando una bibliografía vamos al menú "Insert Bibliography" y automáticamente se irá generando una bibliografía, a partir de las citas que vaya haciendo en el texto.

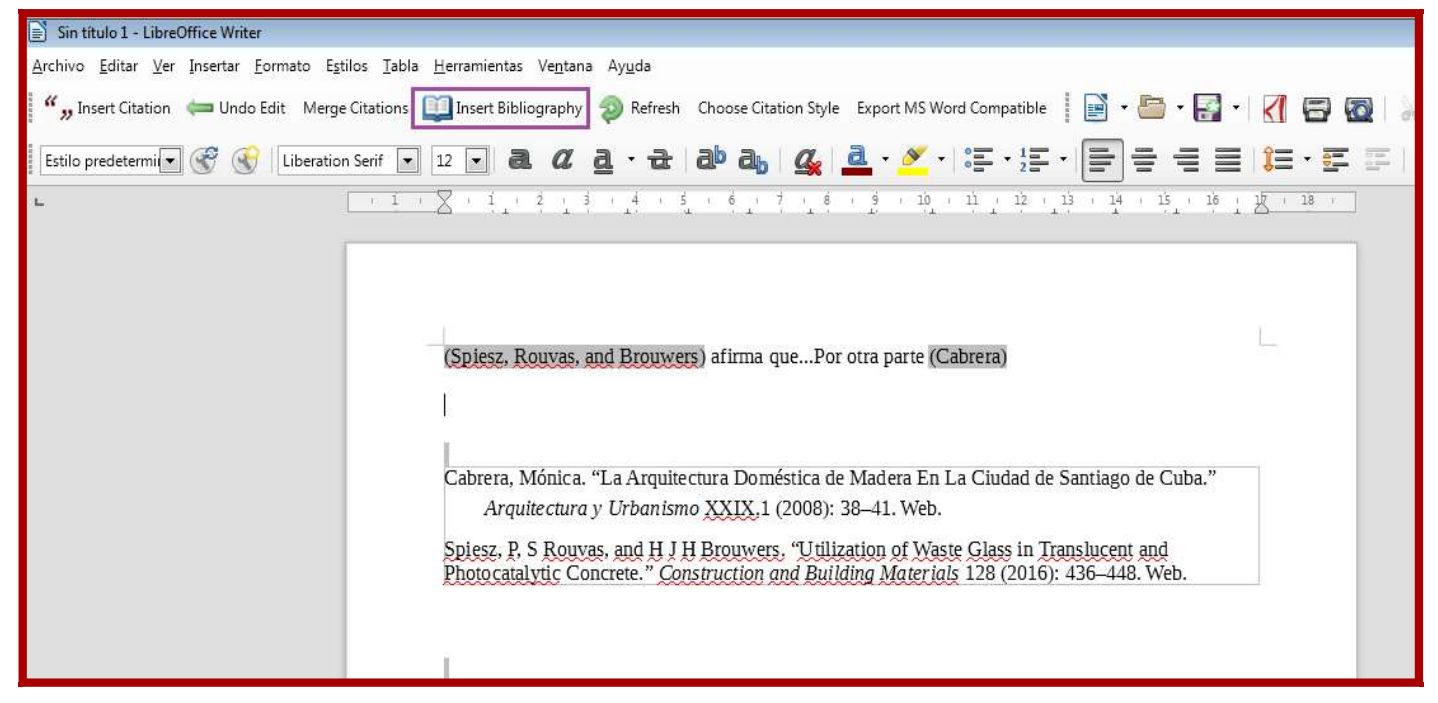

Si queremos cambiar el estilo de cita (ISO 690, Chicago, etc.), tenemos la opción del botón "Choose citation Style" .

Otra manera de insertar una bibliografía es seleccionar las referencias directamente desde el escritorio de Mendeley y exportarlas a nuestro trabajo. Primero hacemos una selección de las referencias, las marcamos y con el botón derecho del mouse se abrirá un menú. Entramos en la opción "Copy as" y luego "Formatted Citation".

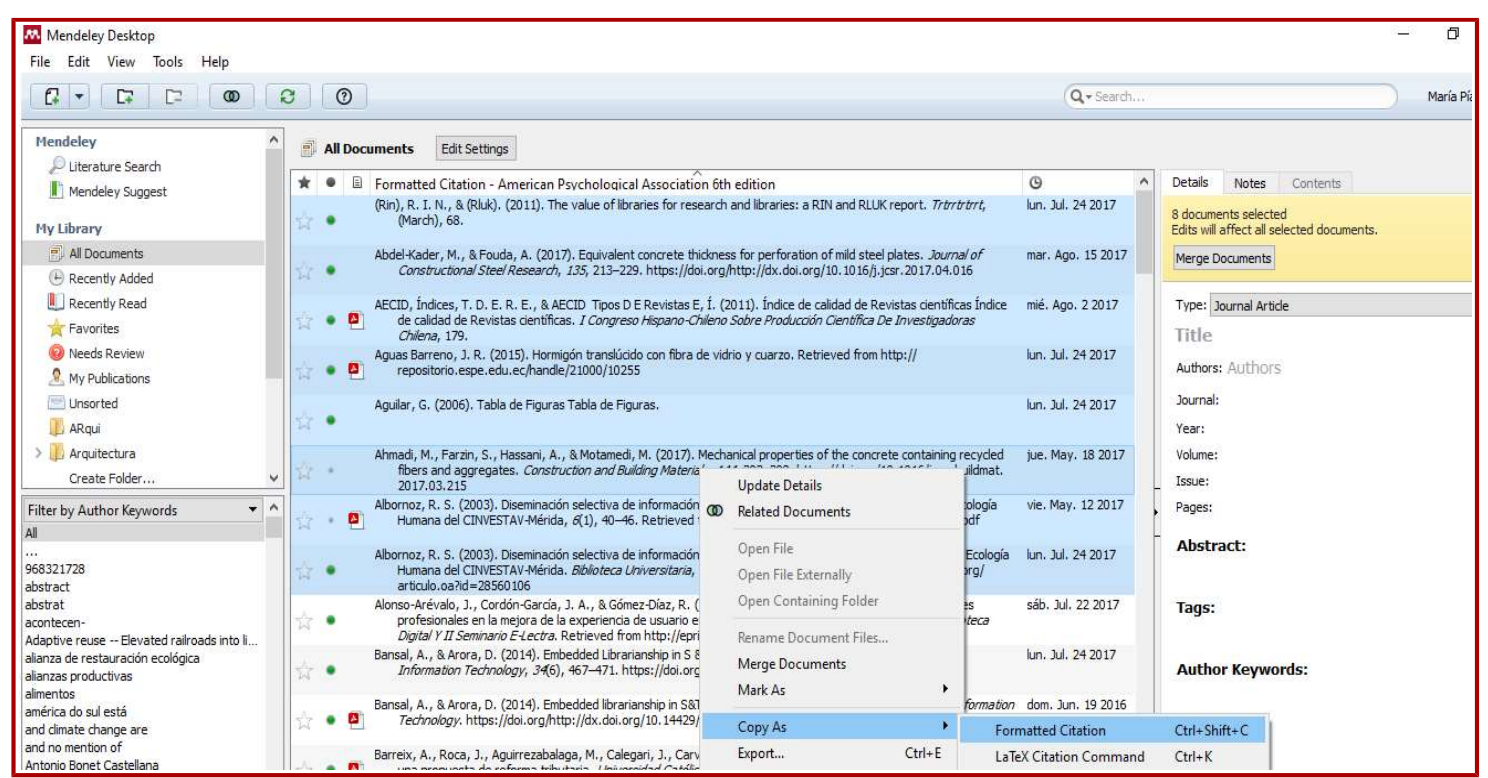

Luego abrimos el procesador de texto y le damos copiar.

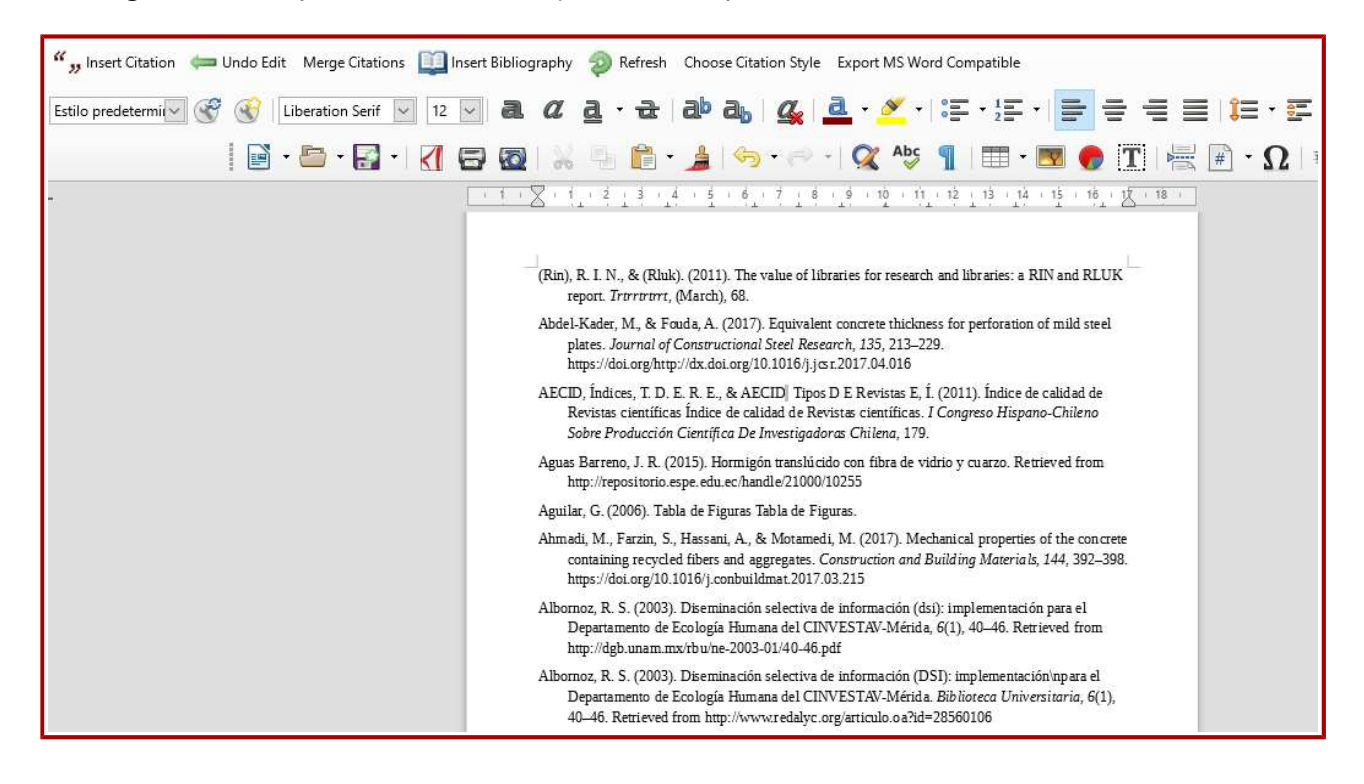

### Mendeley: versión web

La versión web de Mendeley no sólo me permite acceder a mi colección desde cualquier computadora, sino que también funciona como red social académica para contactar y compartir información con otros investigadores.

Para poder acceder a nuestra cuenta, entramos a la página web de Mendely e iniciamos la sesión con nuestro mail y contraseña. La pantalla de la versión web tiene el siguiente menú:

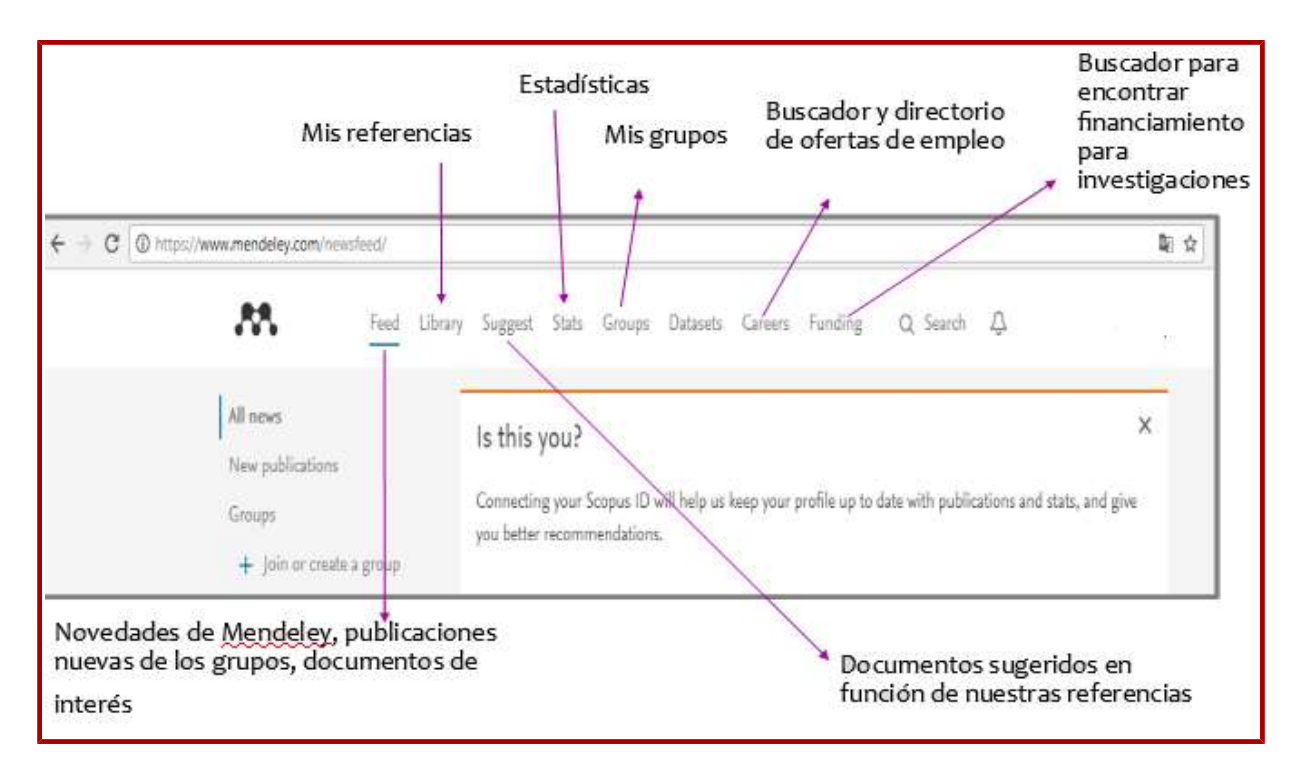

Para ver nuestra colección, le damos click a la opción "Library".

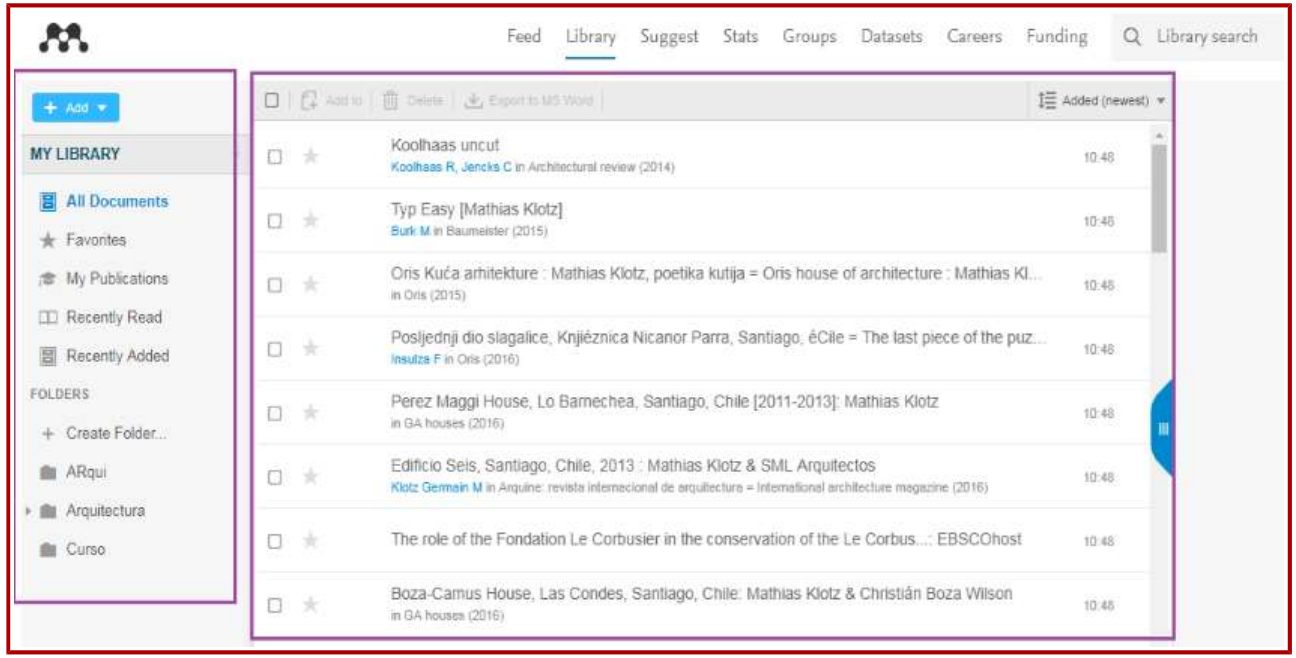

En la columna izquierda, en el botón "+Add" tenemos varias funciones que podemos usar desde la versión web: importar archivos RIS, agregar documentos, crear una nueva carpeta, etc.

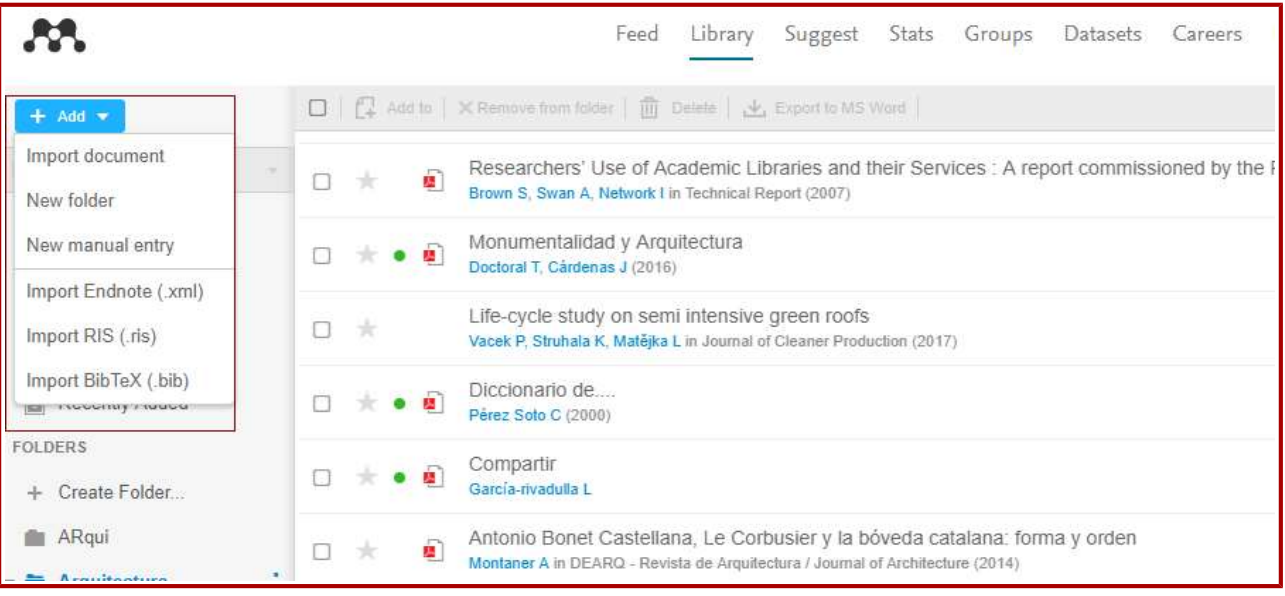

## Buscador

En el menú principal tenemos la opción "Search" con un buscador de documentos

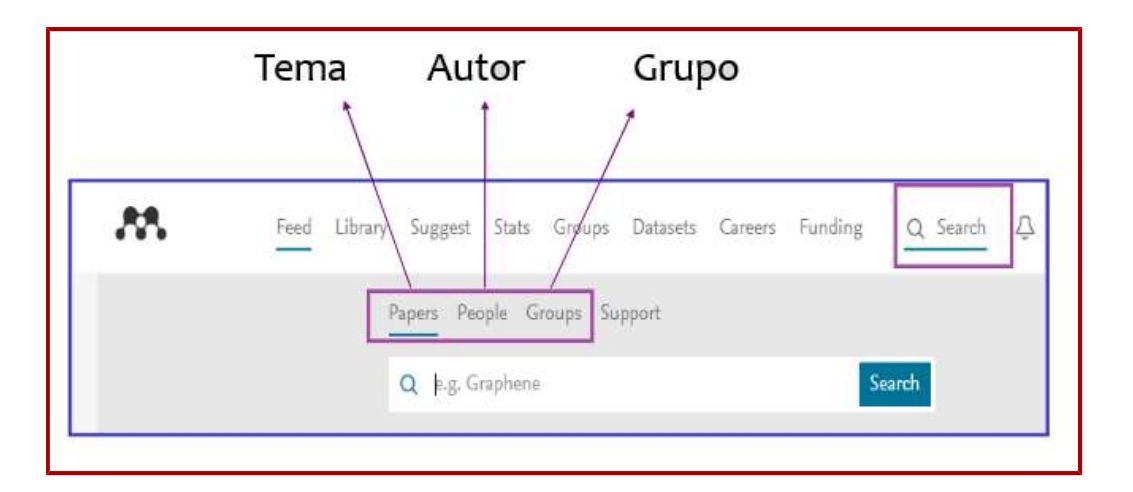

### Grupos

Tenemos la posibilidad de seguir grupos y también de crearlos. Para crear un grupo, vamos a la versión Mendeley de escritorio y entramos en el menú "Create Group". Se nos solicitará que pongamos un nombre y una descripción al grupo y la modalidad del mismo: Private, Invite-Only u Open.

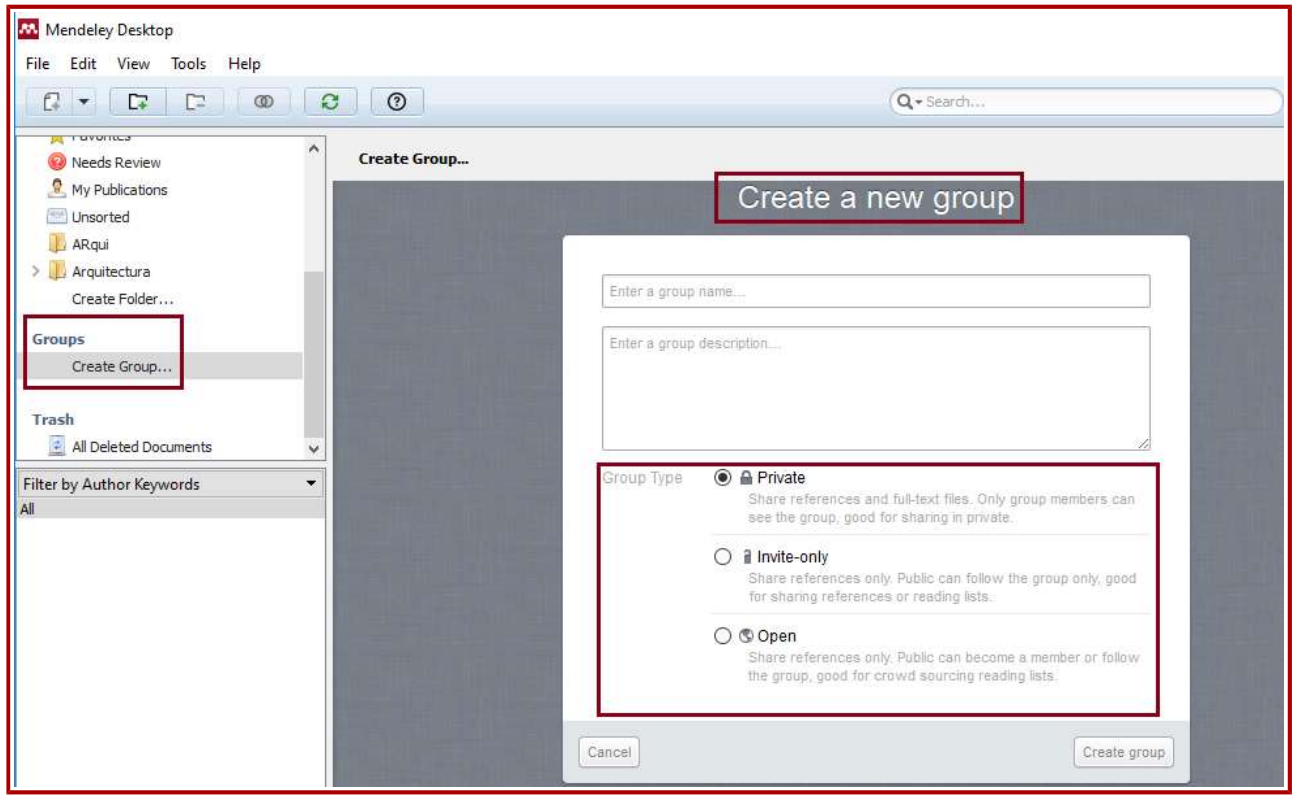

Las tipos de grupos que podemos crear son:

Private (grupos privados) : se accede por invitación . Solamente son visibles para los miembros del grupo, entre los cuales se pueden compartir las referencias así como los documentos a texto completo.

Invite-Only (grupos públicos con invitación): son grupos visibles para cualquier persona pero sólo los miembros del grupo pueden hacer contribuciones. Se comparten solamente las referencias.

Open (grupos abiertos): grupos a los que cualquiera puede unirse y contribuir . Se comparten unicamente las referencias.

## Creación de Perfil

Podemos crear un perfil, a través del cual podemos unirnos o seguir a grupos y de esta manera saber qué referencias o documentos van generando los mismos, así como compartir nuestras investigaciones.

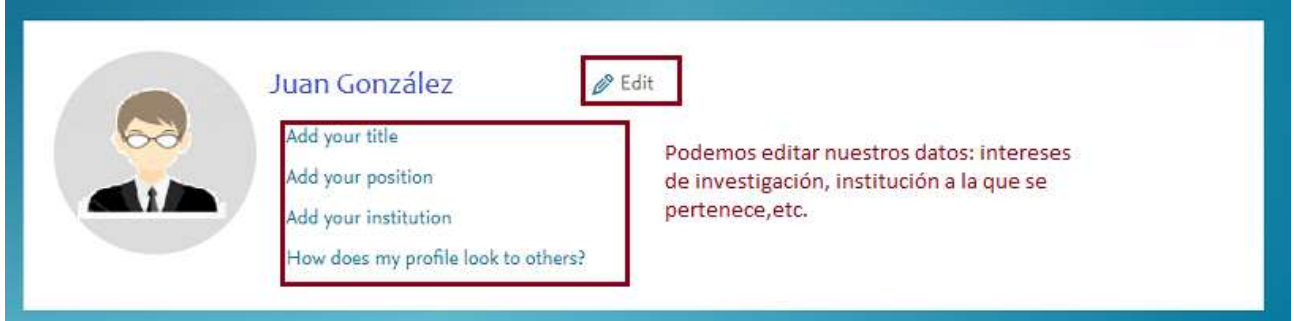

# Cómo gestionar los documentos y carpetas (versión de escritorio)

En la versión de escritorio disponemos de varias funciones que nos permiten gestionar nuestras referencias y documentos.

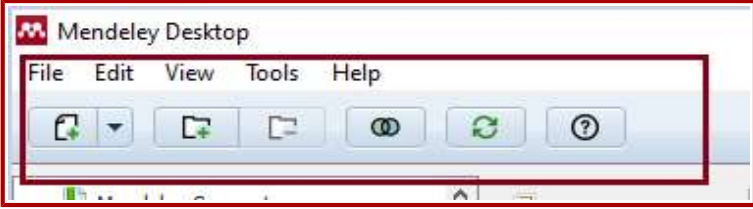

"Edit": desde este menú se pueden crear y editar carpetas, crear grupos, así como buscar, copiar y pegar referencias

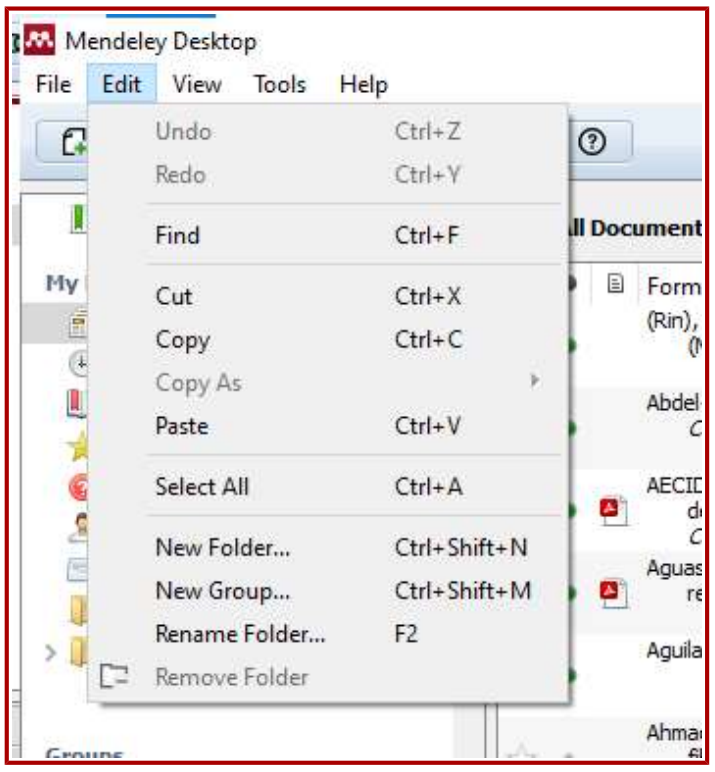

"View": la opción ofrece las distintas formas en que queremos que se desplieguen nuestras referencias en el panel principal. Si queremos que se desplieguen en forma de citas, entramos a la opción "Citation Style" y seleccionamos el estilo de norma que deseamos. La que aparece marcada con un punto a la izquierda es la que se está usando en el momento. Para ver más estilos, vamos a la opción "More Styles".

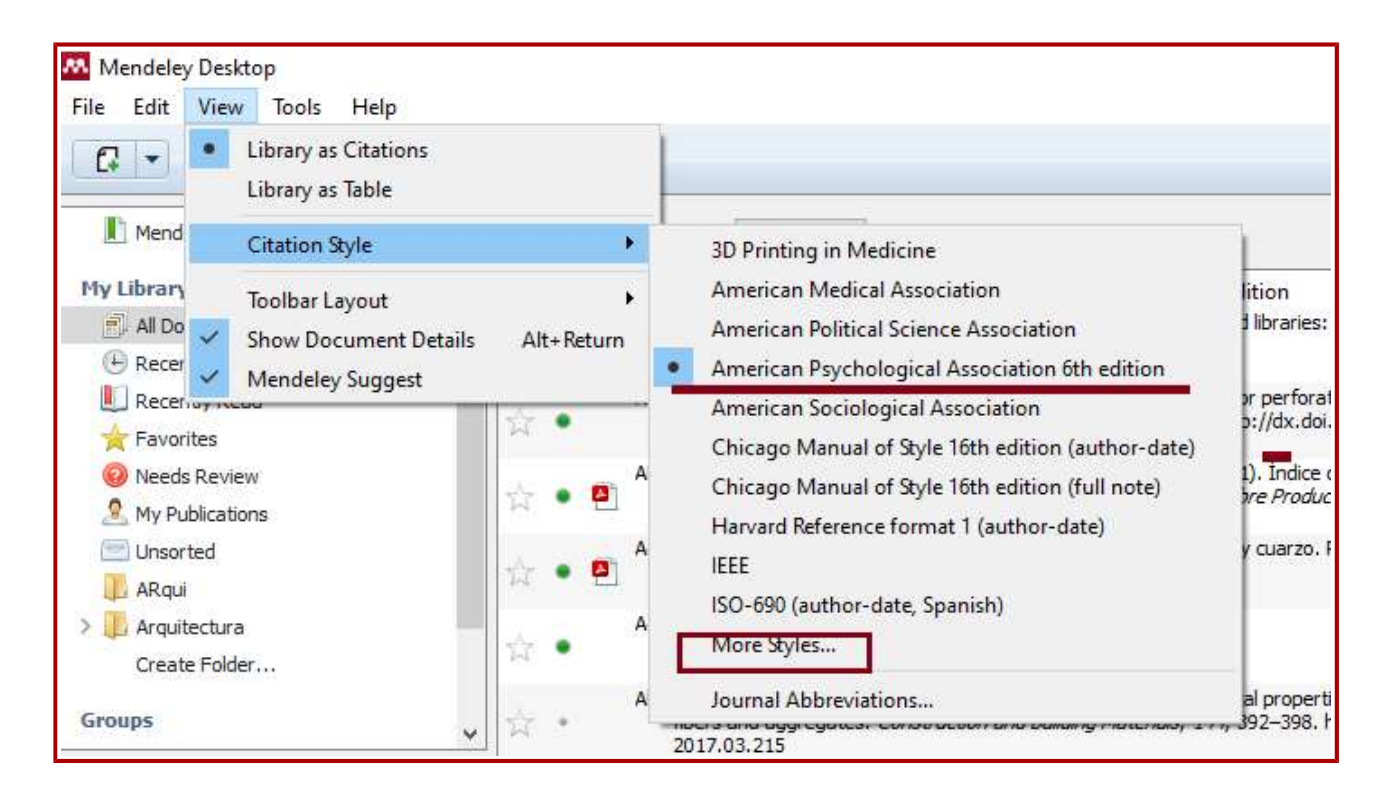

 "Tools" : este menú nos permite instalar desinstalar el web importer, el plugin para los procesadores de texto y chequear si hay documentos duplicados.

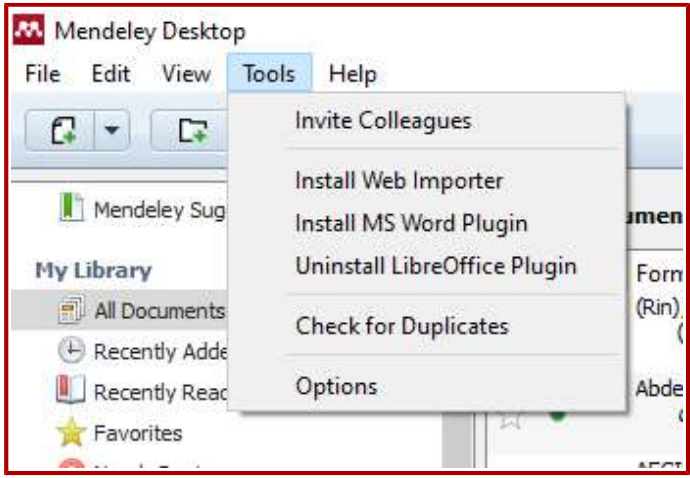

## Trabajando con las referencias

Podemos gestionar nuestras referencias desde la columna situada a la derecha. En este panel están desarrollados los datos de la referencia en la estemos posicionados, los cuales podemos editar. Se pueden corregir datos y agregar información faltante como ser la fecha publicación, año, volumen,etc.

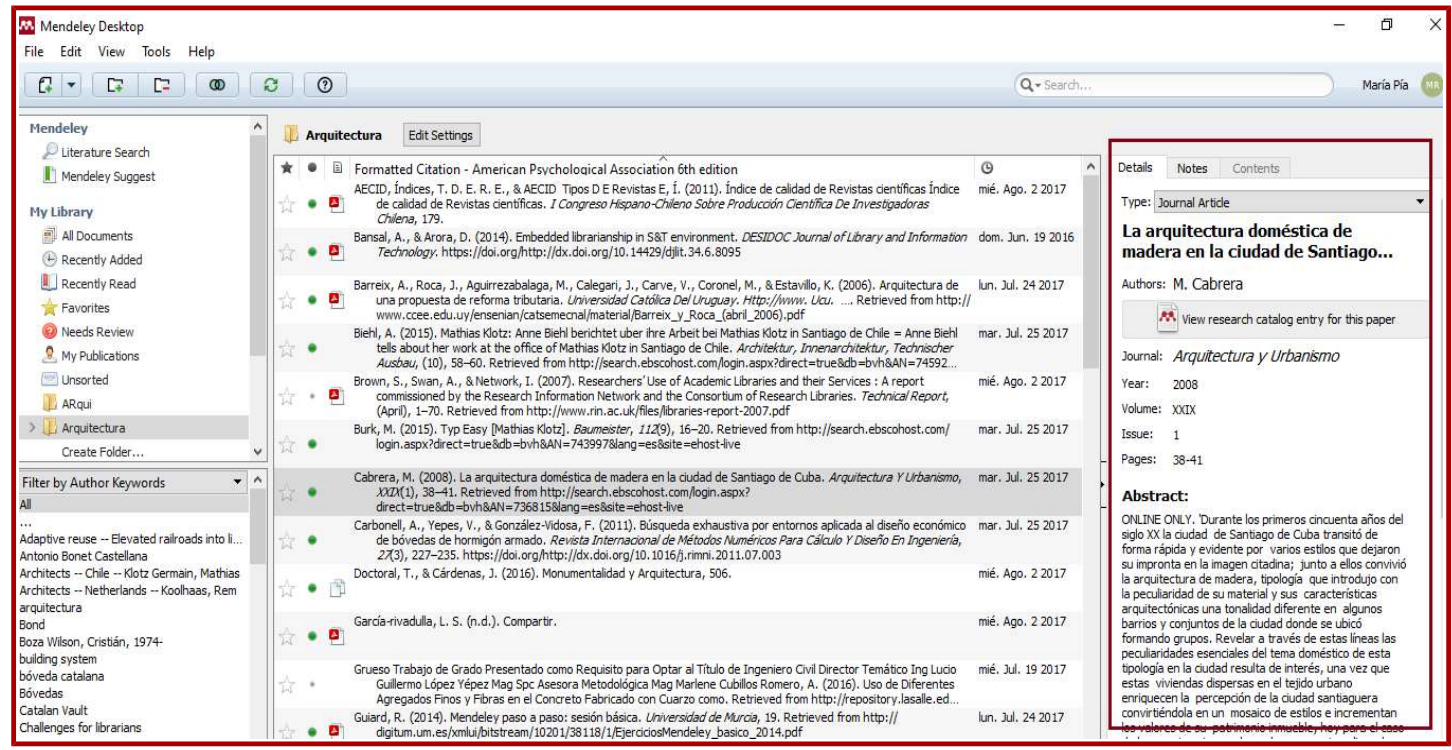

Al final del recuadro, tenemos la posibilidad de poner etiquetas (temas que describan al documento) y seleccionar si queremos incluir o excluir el pdf de la misma (Botón "Files").

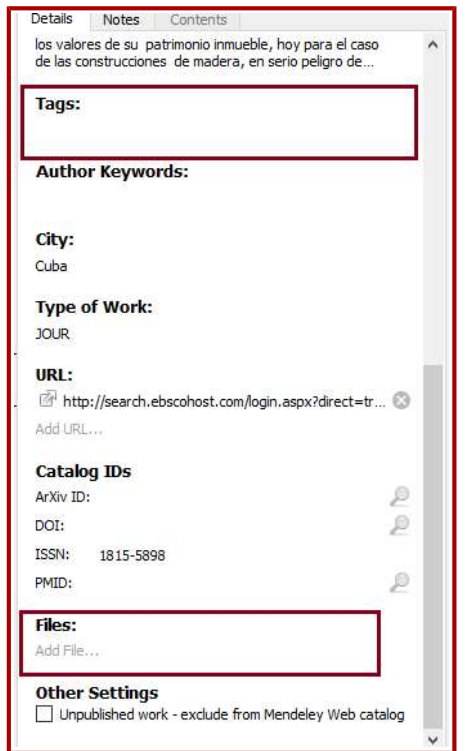

## Visualizador de PDF

El visualizador de Mendeley tiene varias funciones como subrayar el texto, hacer comentarios, agregar resumen al documento, entre otras funciones. Para usarlo, basta posicionarse en la referencia y darle doble click. De esta manera se abrirá el documento en el visualizador.

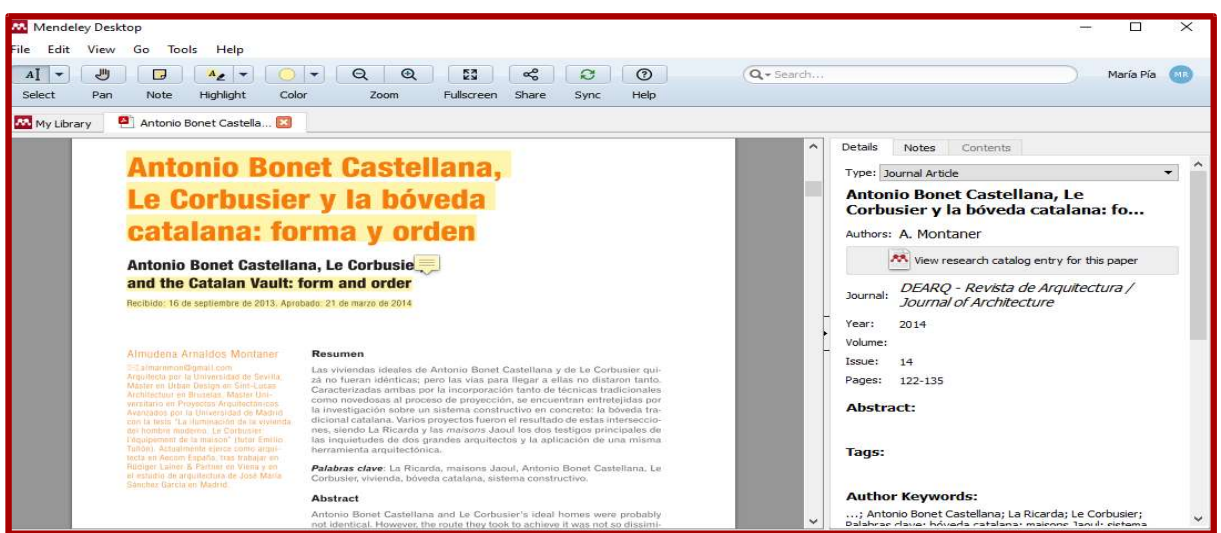

## Fuentes consultadas

Alonso Arévalo, J. (2017). Mendeley. Recuperado de: https://www.dropbox.com/s/aqbg09e1jalwm1q/02.%20Mendeley%202017c.ppt?dl=0

García García, B. (). Gestor Bibliográfico Mendeley: curso de iniaciación. Recuperado de: http://www.ucm.es/data/cont/docs/391-2017-03-14-MENDELEY%202017.pdf

Universidad de Cádiz . Area deBiblioteca. (2017). Mendeley: Guía de utilización. Recuperado de: http://biblioteca.uca.es/aprendizajeinvestigacion/Documentos/mendeley\_guiadeutilizacion